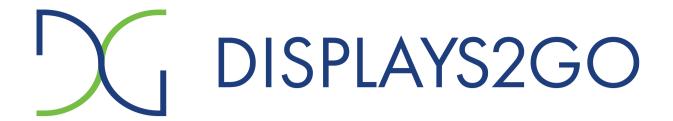

## Interactive Whiteboard User Manual

Version: V1.01

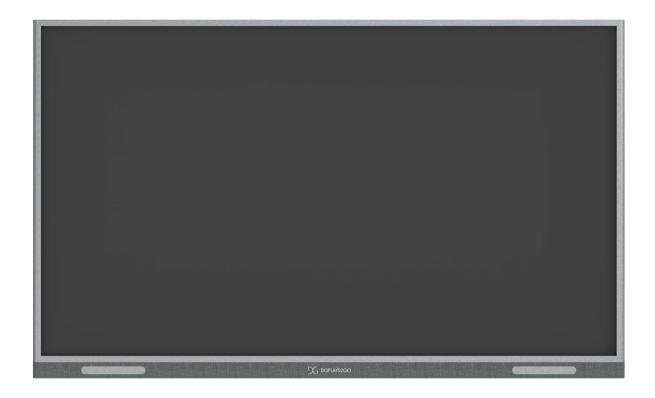

#### The following are necessary measures for the network security of your device:

- Change default password and set strong password: You are strongly recommended to change the default password after your first login and set a strong password of at least nine characters including all three elements: digits, letters and special characters.
- Keep firmware up to date: It is recommended that your device is always upgraded to the latest version for the latest functions and better security. Contact Displays2go for the latest firmware.

#### The following are recommendations for enhancing network security of your device:

- Change password regularly: Change your device password on a regular basis and keep the password safe. Make sure only the authorized user can log in to the device.
- Enable HTTPS/SSL: Use SSL certificate to encrypt HTTP communications and ensure data security.
- Enable IP address filtering: Allow access only from the specified IP addresses.
- Minimum port mapping: Configure your router or firewall to open a minimum set of ports to the WAN and keep only the necessary port mappings. Never set the device as the DMZ host or configure a full cone NAT.
- Disable the automatic login and save password features: If multiple users have access to your computer, it is recommended that you disable these features to prevent unauthorized access.
- Choose username and password discretely: Avoid using the username and password of your social media, bank, email account, etc, as the username and password of your device, in case your social media, bank and email account information is leaked.
- Restrict user permissions: If more than one user needs access to your system, make sure each user is granted only the necessary permissions.
- **Disable UPnP:** When UPnP is enabled, the router will automatically map internal ports, and the system will automatically forward port data, which results in the risks of data leakage. Therefore, it is recommended to disable UPnP if HTTP and TCP port mapping have been enabled manually on your router.
- SNMP: Disable SNMP if you do not use it. If you do use it, then SNMPv3 is recommended.
- Multicast: Multicast is intended to transmit video to multiple devices. If you do not use this function, it is recommended you disable multicast on your network.
- Check logs: Check your device logs regularly to detect unauthorized access or abnormal operations.
- Physical protection: Keep the device in a locked room or cabinet to prevent unauthorized physical access.
- Isolate video surveillance network: Isolating your video surveillance network with other service networks helps prevent unauthorized access to devices in your security system from other service networks.

#### Safety Warnings

The device must be installed, serviced and maintained by a trained professional with necessary safety knowledge and skills. Before you start using the device, please read through this guide carefully and make sure all applicable requirements are met to avoid danger and loss of property.

#### Storage, Transportation, and Use

- Store or use the device in a proper environment that meets environmental requirements, including and not limited to, temperature, humidity, dust, corrosive gases, electromagnetic radiation, etc.
- Make sure the device is securely installed or placed on a flat surface to prevent falling.
- Unless otherwise specified, do not stack devices.
- Ensure good ventilation in the operating environment. Do not cover the vents on the device. Allow adequate space for ventilation.
- Protect the device from liquid of any kind.
- Make sure the power supply provides a stable voltage that meets the power requirements of the device. Make sure the power supply's output power exceeds the total maximum power of all the connected devices.
- Verify that the device is properly installed before connecting it to power.
- Do not attempt to service the product yourself. Contact a trained professional for maintenance.
- Always disconnect the device from power before attempting to move the device.
- Take proper waterproof measures in accordance with requirements before using the device outdoors.

#### Power Requirements

- Install and use the device in strict accordance with your local electrical safety regulations.
- Use a UL certified power supply that meets LPS requirements if an adapter is used.
- Use the recommended cordset (power cord) in accordance with the specified ratings.
- Only use the power adapter supplied with your device.
- Use a mains socket outlet with a protective earthing (grounding) connection.
- Ground your device properly if the device is intended to be grounded.

## Contents

| 1 Ov | erview ······1                 |
|------|--------------------------------|
| 2 Sy | stem1                          |
|      | 2.1 Icons 1                    |
|      | 2.2 Gestures 3                 |
| :    | 2.3 App Management······3      |
| :    | 2.4 Tools 4                    |
| 3 Ар | ps9                            |
| ;    | 3.1 Settings 9                 |
|      | 3.1.1 General Settings ······9 |
|      | 3.1.2 Network                  |
|      | 3.1.3 Display13                |
|      | 3.1.4 Sound                    |
|      | 3.1.5 Scheduled Power On/Off   |
|      | 3.1.6 Apps                     |
|      | 3.1.7 Date & Language 15       |
|      | 3.1.8 Reset                    |
|      | 3.1.9 About                    |
| ;    | 3.2 Whiteboard ······ 16       |
| :    | 3.3 Screen Sharing······ 20    |
| ;    | 3.4 Welcome                    |
| ;    | 3.5 File Transfer ····· 24     |
| ;    | 3.6 System Upgrade ······ 25   |
| ;    | 3.7 File Manager               |

## 1 Overview

This Interactive Whiteboard has a UHD anti-glare screen, integrates multiple functions such as smart writing, screen sharing, and video conferencing, has speakers, stylus pens and a built-in Android system, and supports an optional OPS module for a dual-boot of Windows and Android, providing an efficient and smart meeting environment and realizing smart office throughout workflow.

## 2 System

The device shows the home screen by default after startup.

#### 2.1 Icons

Home Screen

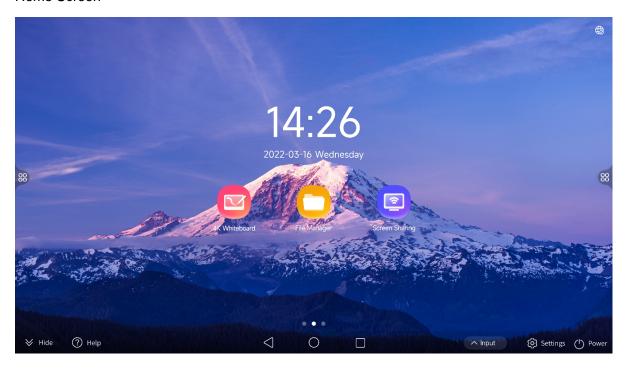

## Apps

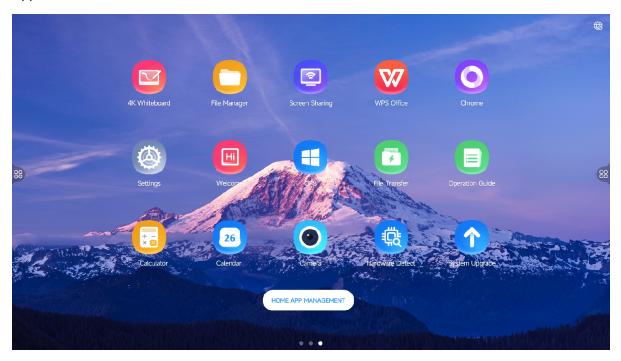

| Icon                | Description                                                          |
|---------------------|----------------------------------------------------------------------|
|                     | View the current network status.                                     |
| 00                  | Tools such as Annotation, adjust screen brightness and sound volume. |
|                     | View the current screen location.                                    |
| $\otimes$           | Hide the navigation bar.                                             |
| ?                   | View tutorial videos, operation guides, and FAQs.                    |
| $\bigcirc$          | Return to the previous screen.                                       |
|                     | Return to the home screen.                                           |
|                     | View running apps and switch between them.                           |
|                     | Switch input sources.                                                |
| <b>©</b>            | Set network, display, sound, etc.                                    |
|                     | Sleep/restart/shutdown.                                              |
| HOME APP MANAGEMENT | Set apps displayed on the home screen.                               |
|                     | Google Play Store                                                    |

## 2.2 Gestures

Gestures are supported to interact with the device.

- Swipe up from the bottom edge of the screen to open the navigation bar, swipe down or tap
   to hide the navigation bar.
- Swipe inward from the left/right edge of the screen to open the sidebar.
- Swipe right on the home screen to open Welcome.
- Swipe left on the home screen and then swipe up/down to view all apps.

## 2.3 App Management

#### 1. Multi-task Management

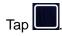

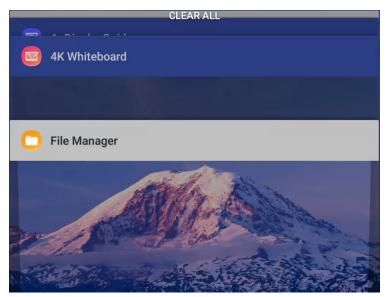

- Swipe up/down to view all running apps.
- Tap an app to switch to it.
- Drag an app left/right to close it.
- Tap CLEAR ALL to close all running apps.

#### 2. Home App Management

Swipe left on the home screen and tap **HOME APP MANAGEMENT** to manage the apps displayed on the home screen.

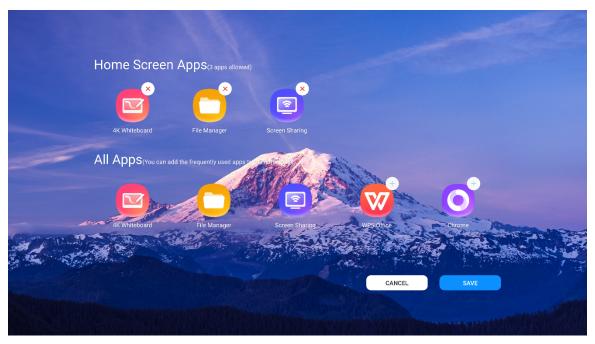

- Home Screen Apps: View apps displayed on the home screen. To delete an app from the home screen, tap X.
- All Apps: View all apps installed on the device. To add an app to the home screen, tap 🛨.

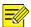

#### NOTE!

Up to 3 apps are allowed on the home screen.

#### 3. Uninstall Apps

Swipe left on the home screen, touch and hold on the app you want to delete, and then tap .

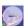

#### 2.4 Tools

Tap on the left or right side of the screen to open Tools.

## Tools

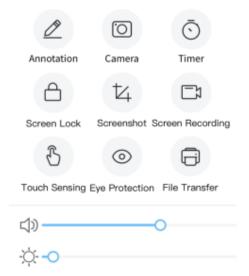

#### 1. Annotation

Make annotations on the current screen.

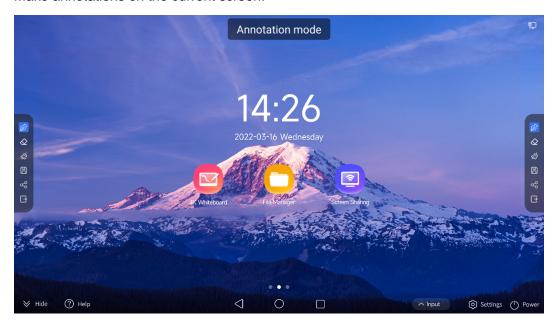

- Write or draw on the screen.
- S: Clear all annotations.
- Save annotations.

- Share annotations via a QR code, and others can view the annotations by scanning the QR code. You can also encrypt the shared annotations.
- Exit Annotation.

#### 2. Camera

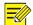

#### NOTE!

An external camera is required for this feature.

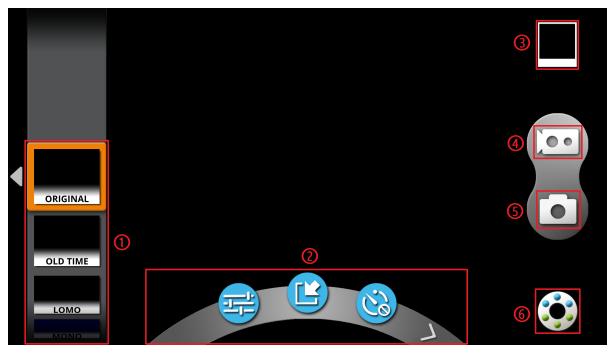

| No. | Description | No. | Description    |
|-----|-------------|-----|----------------|
| 1   | Filter      | 2   | Toolbar        |
| 3   | Thumbnail   | 4   | Video          |
| 5   | Photo       | 6   | Toolbar button |

- Adjust contrast, brightness and saturation.
- Insert images. You can apply a filter to the inserted image.
- Timed shooting.

Tap or swipe on the toolbar to view more tools.

• S: Focus.

- Automatic white balance. Adjust color casts under different light conditions.
- 🕏: Zoom.
- Set aspect ratio, resolution, etc.

#### 3. Timer

Countdown: Tap to set a time and then tap to start countdown.

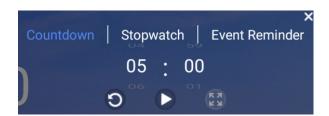

• Stopwatch: Tap to start, tap to stop, tap to reset.

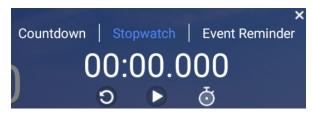

• Event Reminder: Tap Tap here to add an event countdown to set a date to start countdown.

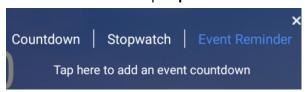

#### 4. Screen Lock

Tap **Screen Lock** to lock the screen. To unlock, enter the password.

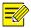

#### NOTE!

If no screen lock password is set, the password setting screen appears after you tap **Screen Lock**.

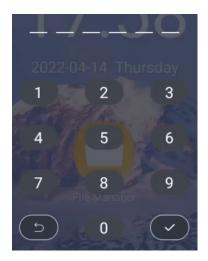

#### 5. Screenshot

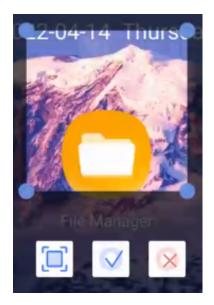

- Partial screenshot (default): Drag the corners of the screenshot box to select the area to take
  a screenshot of. To switch to full screenshot mode, tap .
- Full screenshot: Take a screenshot of the whole screen. To switch to partial screenshot mode,
   tap 4.

Tap  $\checkmark$  to save the screenshot. Tap ং to cancel screenshot.

#### 6. Screen Recording

Record the screen.

Tap to start recording. Tap to pause recording. Tap to end recording.

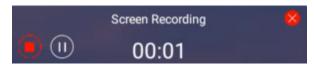

#### 7. Touch Sensing

When enabled, you can tap on the screen to dim it, and the brightness restores automatically in 3s if you have no operation.

#### 8. Eye Protection

Eye protection mode automatically adjusts the color tone of the screen to protect your eyes.

#### 9. File Transfer

Upload images or files to the device by scanning a QR code. See File Transfer for details.

#### 10. Volume & Brightness Adjustment

Drag the slider to adjust the brightness or volume.

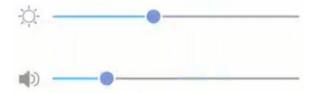

## 3 Apps

## 3.1 **Settings**

Tap or to configure general settings, network, display, etc.

#### 3.1.1 **General Settings**

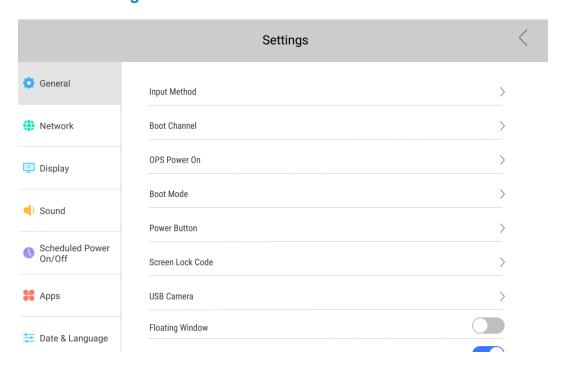

| Item                | Description                                                                                                    |
|---------------------|----------------------------------------------------------------------------------------------------|
|                     | View and set the input method (Gboard by default).                                                                                                    |
| Input Method        | You can install other input methods by downloading them in the browser or importing them from a USB flash drive.                                                                                                    |
| Boot Channel        | Set the boot channel, including Android, Windows, etc.                                                                                                    |
| OPS Power On        | <ul> <li>Any Input Source: OPS module is automatically powered on for any input source.</li> <li>Windows Only: OPS module is automatically powered on for Windows input only.</li> <li>Note:</li> </ul>                             |
|                     | After the OPS module is powered on, if you switch the signal source of the device to Windows, the device will instantly enter the corresponding screen.                                                                             |
|                     | Select how to start up the display after power-on.                                                                                                    |
| Doct Made           | <ul> <li>Normal: To start up the display, turn the power switch on or press the power button.</li> <li>Standby: To start up the display, turn the power switch on and press the power button.</li> <li>Memory (default):</li> </ul> |
| Boot Mode           | If you shut down the display by turning the power switch off, then you just need<br>to turn the power switch on to start up the display.                                                                                            |
|                     | If you shut down the display by tapping Power on the screen or press the power<br>button, then you need to turn the power switch on and press the power button<br>to start up the display.                                          |
|                     | Set power button options.                                                                                                    |
| Power Button        | <ul><li>Shutdown.</li><li>Sleep/Restart/Shutdown.</li></ul>                                                                                                    |
| Screen Lock Code    | Set the screen lock code, allows numeric and gesture codes.                                                                                                    |
| USB Camera          | Select the camera used.                                                                                                    |
| Floating Window     | Set whether to show the floating window. You can manage the frequently-used apps displayed in the floating window.                                                                                                    |
| Sidebar             | Set whether to show the sidebar.                                                                                                    |
| Centralized Control | When enabled, you can control the device via the serial port.                                                                                                    |
| Shared front USB    | When enabled, the device automatically recognizes whether the device connected to the USB port is Windows or Android.  Note:                                                                                                    |
|                     | Make sure this feature is enabled if Windows is connected to the USB port; otherwise, the device cannot recognize the Windows system.                                                                                               |
| Source Recognition  | When enabled, the device automatically recognizes the input source such as VGA and HDMI and enters the corresponding screen.                                                                                                    |
| USB Drive Lock      | When enabled, USB flash drives are disabled.                                                                                                    |

#### 3.1.2 Network

#### 1. Wired Network

Connect to a wired network and view network information.

DHCP is enabled by default. You can disable it to set the IP address, subnet mask, and other parameters manually.

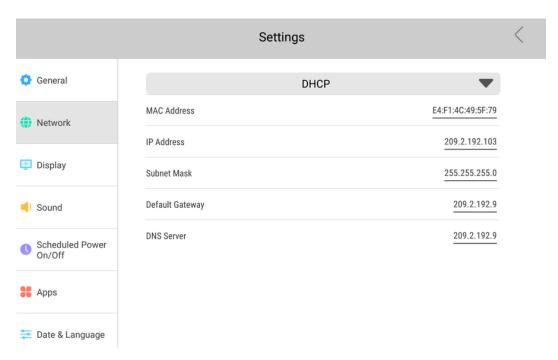

#### 2. Wireless Network

Connect to a wireless network. Enable **Wireless Network** to discover available wireless networks automatically, then select a network and enter its password to connect to it.

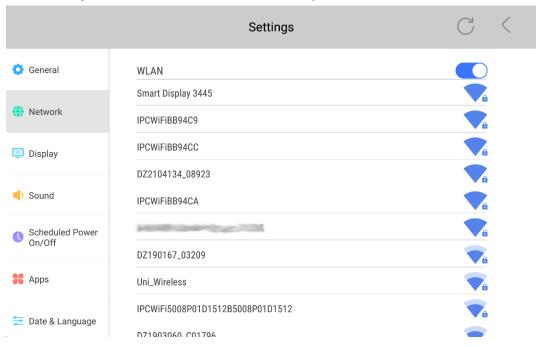

#### 3. Hotspot

Connect your phone to the device's hotspot to mirror the phone screen to the device.

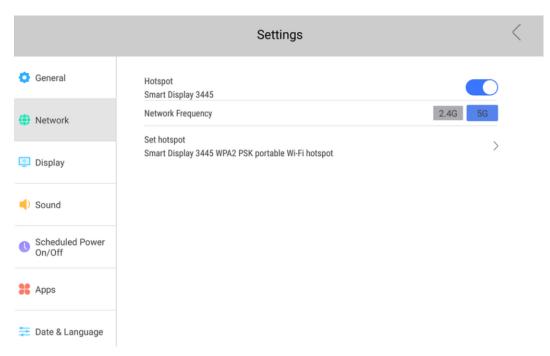

#### 4. Bluetooth

Connect to a Bluetooth device. Enable **Bluetooth** to discover available Bluetooth devices automatically, then select a device to connect to it.

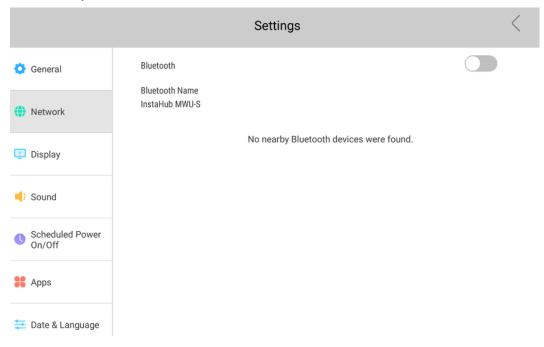

#### 3.1.3 **Display**

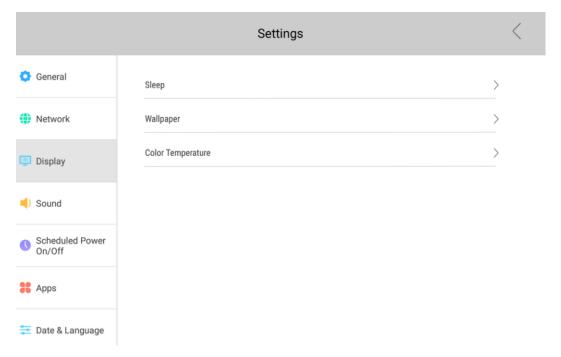

| Item                                                                                                    | Description                              |  |
|----------------------------------------------------------------------------------------------------|------------------------------------------|--|
| Sleep                                                                                                    | Set the duration of sleep.               |  |
| Wallpaper Set the wallpaper. You can use an existing image in the system or import ar from a USB flash drive as the wallpaper. |                                          |  |
| Color Temperature                                                                                                    | Set the color temperature of the screen. |  |

#### 3.1.4 **Sound**

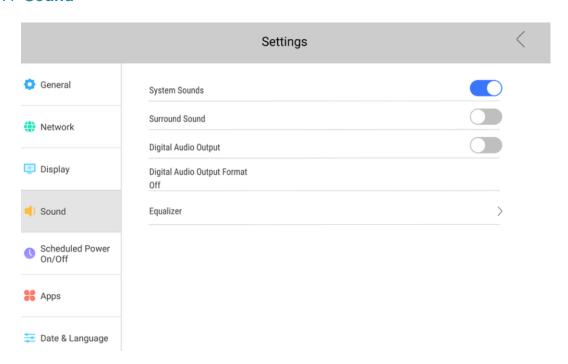

| Item                           | Description                                            |
|--------------------------------|--------------------------------------------------------|
| System Sounds                  | Turn on/off device sound.                              |
| Surround Sound                 | Turn on/off surround sound.                            |
| Digital Audio Output           | Set the device sound to high-resolution digital audio. |
| Digital Audio Output<br>Format | Set the digital audio output format.                   |
| Equalizer                      | Adjust the sound frequency.                            |

#### 3.1.5 Scheduled Power On/Off

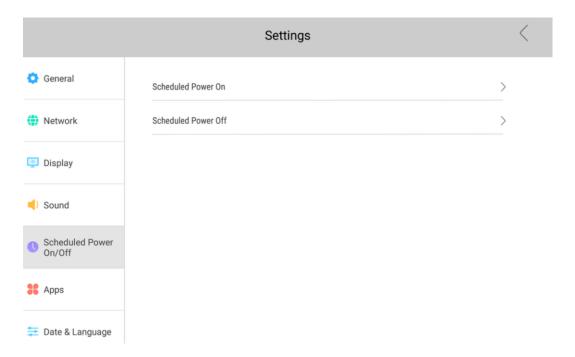

Tap  $\rightarrow$  right to **Scheduled Power On/Off** to set the time for automatic power on/off and then tap **OK**.

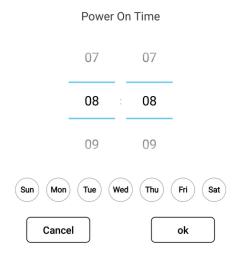

#### 3.1.6 **Apps**

View app information, clear app data and modify app permissions.

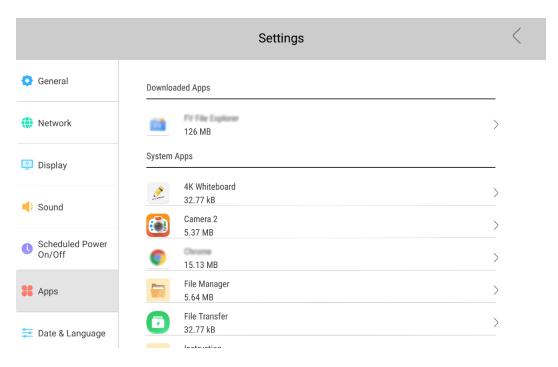

#### 3.1.7 Date & Language

Set the date, time and language of the device.

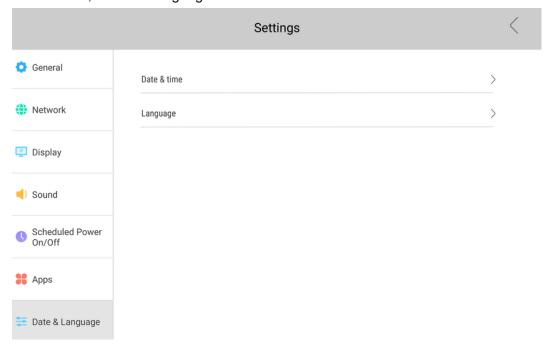

#### 3.1.8 **Reset**

Clear all data from the device's internal storage and restore the device to factory settings.

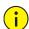

#### **CAUTION!**

The reset operation cannot be undone.

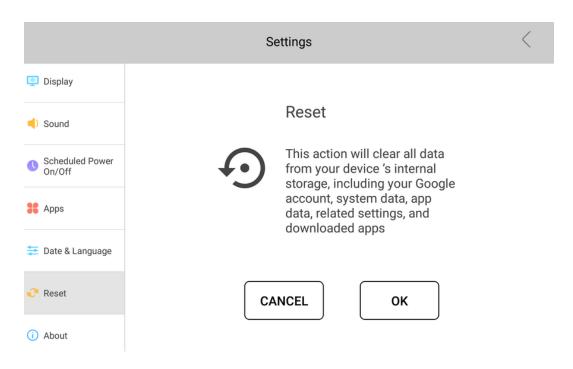

#### 3.1.9 **About**

View device information.

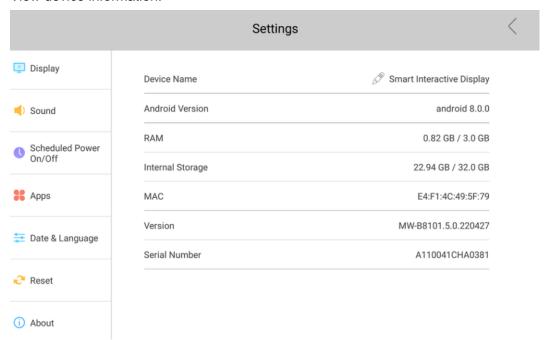

## 3.2 Whiteboard

Tap to open Whiteboard. You can write on the whiteboard with your fingers or the stylus pen.

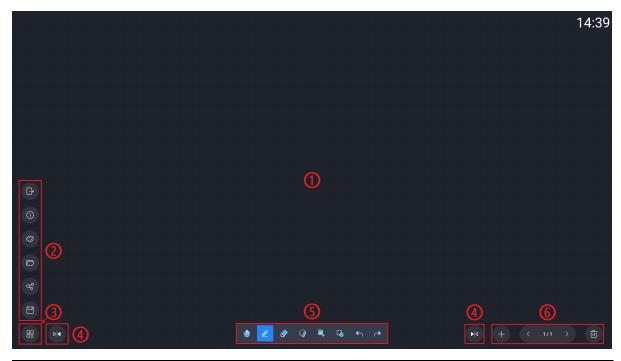

| No. | Description   | No. | Description                                |
|-----|---------------|-----|--------------------------------------------|
| 1   | Canvas        | 2   | Menu                                       |
| 3   | Menu button   | 4   | Change the location of menu and page tools |
| 5   | Writing tools | 6   | Page tools                                 |

#### 1. Writing Tools

- Single-point writing mode. Tap to switch to multi-point writing mode.
- Multi-point writing mode. Up to 20 points are allowed. Tap to switch to single-point writing mode.

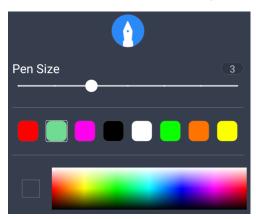

Eraser. To erase what you've written,

- > Tap and drag your hand over the contents you want to erase.
- Tap \_\_\_\_\_, select Eraser, and then drag the eraser over the contents you want to erase.
- Tap , select Erase selected area, and then circle the contents you want to erase.
- > Tap and drag the slider to clear all.

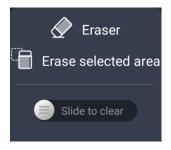

• Select. You can circle an area and perform zoom, move, rotate, and delete operations on it.

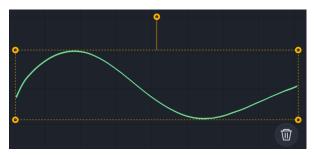

- Insert images. After you insert an image, you can zoom, move, rotate, delete, and annotate it, and edit the annotations without changing the image.
- Insert shapes. Set the size, color and border width as needed.

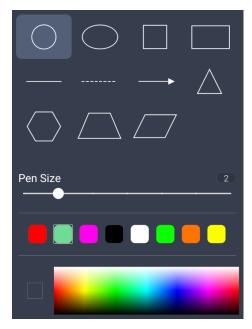

- Undo the last operation.
- Redo what you've undone.

#### 2. Page Tools

- Create a new page.
- Previous/next page.
- 1/1: Tap to show the thumbnail of all pages. Tap a thumbnail to switch to the page. To delete a page, tap in the lower-right corner of the thumbnail.

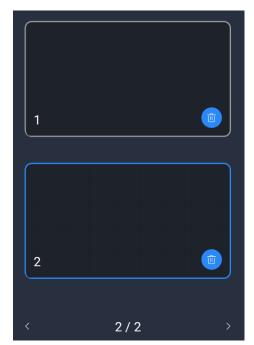

Delete the current page.

#### 3. Menu

Tap to open the menu.

- Exit Whiteboard.
- Usew Whiteboard version info.
- Set background color, writing template and background image.
- Open a saved whiteboard file.
- Share whiteboard contents via a QR code, and others can view the contents by scanning the QR code. You can also encrypt the shared contents.
- Save whiteboard contents as a file or an image.

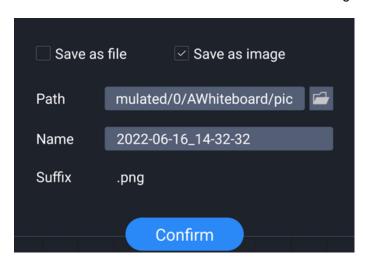

## 3.3 Screen Sharing

Tap to open Screen Sharing. The device allows screen sharing from Android, iOS and Windows devices.

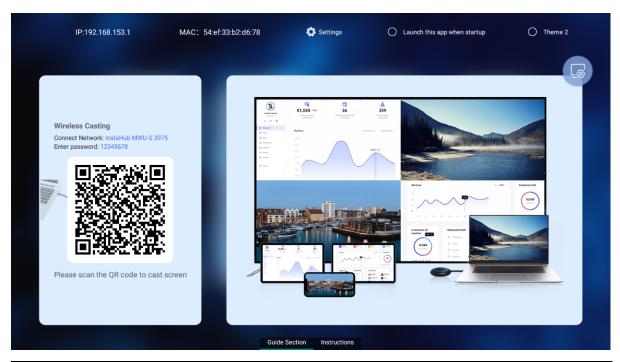

| Item                            | Description                                                 |
|---------------------------------|-------------------------------------------------------------|
| IP/MAC                          | IP address and MAC address of the device.                   |
| <b>\Q</b>                       | Set the display of the <b>Guide Section</b> screen.         |
| Launch this app<br>when startup | Set whether to automatically launch this app after startup. |
| Theme 2                         | Change the app theme.                                       |
| <u>_</u> @                      | Configure the app.                                          |
| PinCode                         | Enter the code on your phone to start screen sharing.       |

Refer to the on-screen instructions to start screen sharing.

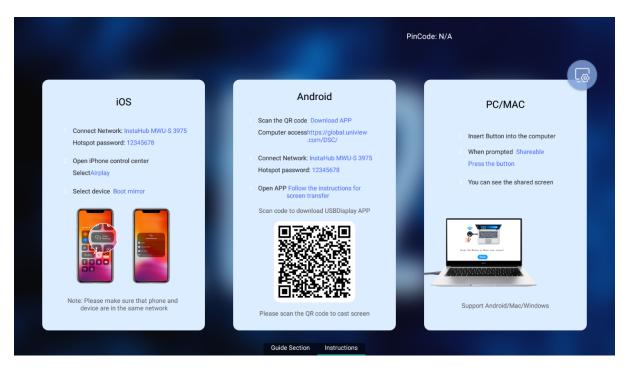

#### **1. IOS**

- 1. Connect your phone to the device's hotspot or the same network as the device.
- 2. Open Control Center on your phone and tap Screen Mirroring
- 3. Select the device to start mirroring.

#### 2. Android

- 1. Scan the QR code to download and install USBDisplay on your phone.
- 2. Connect your phone to the device's hotspot or the same network as the device.
- 3. Open USBDisplay, then enter the screen sharing code or scan the QR code to start screen sharing.

After screen sharing, you can annotate the shared contents by tapping on the phone.

#### 3. **PC/MAC**

#### Screen Sharing via Wireless Screen Sharing Dongle

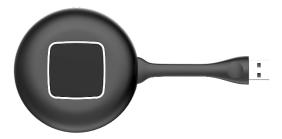

- 1. Connect the dongle to the device, and then disconnect the dongle after successful pairing.
- 2. Connect the dongle to the PC, and then press the button on the dongle after the system prompts that the PC is ready to share.

**Screen Sharing via Software Client** 

- 1. Contact Displays2go to download and install WIFIDisplay.
- 2. Connect the PC to the device's hotspot or the same network as the device.
- 3. Open WIFIDisplay and select the device to start screen sharing.

#### 3.4 Welcome

Tap or swipe right on the home screen to open Welcome.

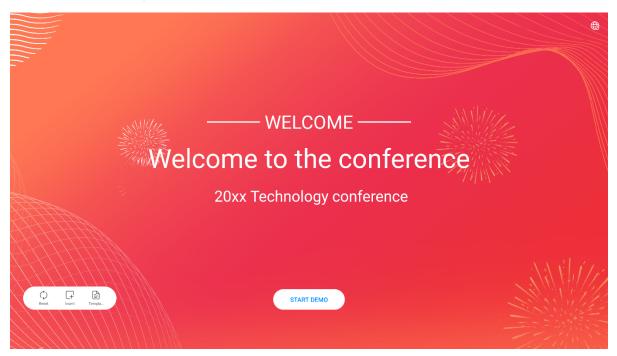

• Change template.

#### **Template**

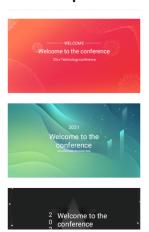

: Change background image or add text. You can set the font size and color of the added text.

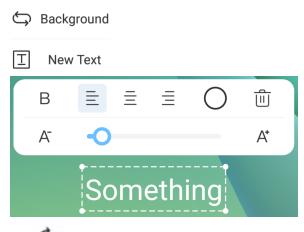

Reset the current page to its initial state.

## 3.5 File Transfer

Tap to open File Transfer. Scan the QR code to upload images or files.

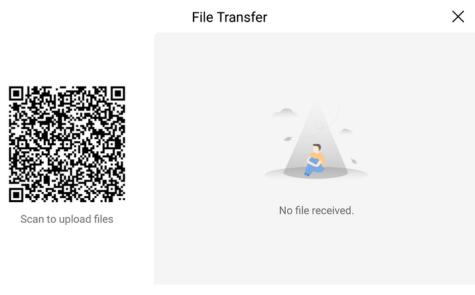

1. Scan the QR code.

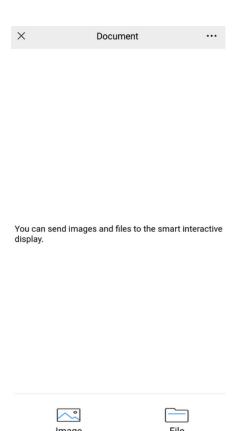

2. Select the image or file you want to upload to start uploading. The uploaded image or file will be displayed on the device synchronously.

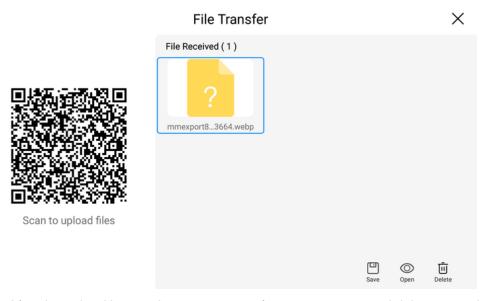

- 3. After the upload is complete, you can perform save, open, and delete operations on the image or file.
- 4. To close the app, tap  $\times$ . All the uploaded images and files will be cleared after you close it.

## 3.6 System Upgrade

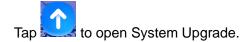

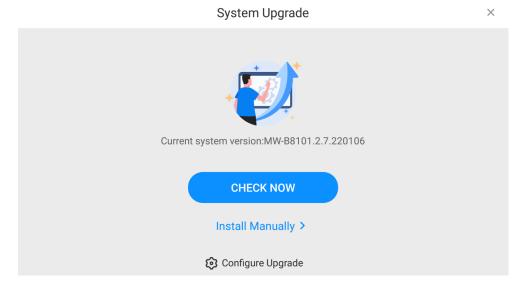

 Auto upgrade: Tap Check Now to see whether a new version is available. If there is no new version, you will be prompted that the system is up to date. If a newer version is displayed, download and install it.

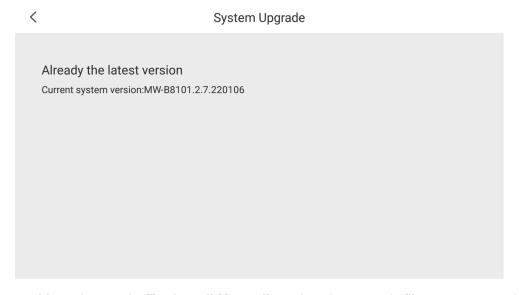

• Manual upgrade: Tap **Install Manually**, select the upgrade file to start upgrade.

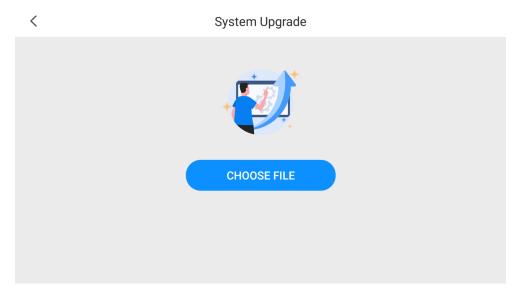

To receive an update notification when a new version is available, tap **Upgrade Config** and enable **Auto Upgrade**.

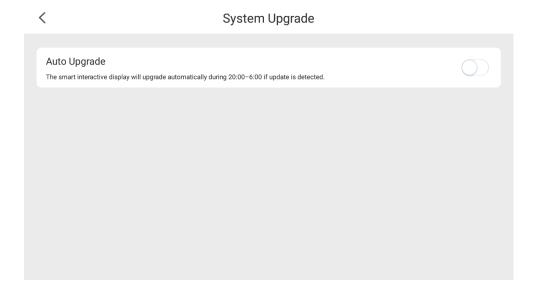

## 3.7 File Manager

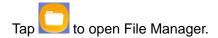

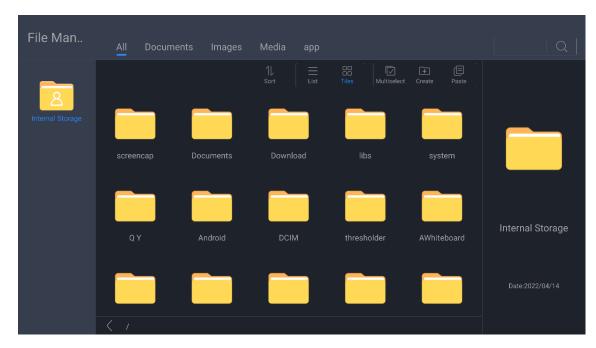

You can tap and hold on an item to copy, cut, delete or rename it.

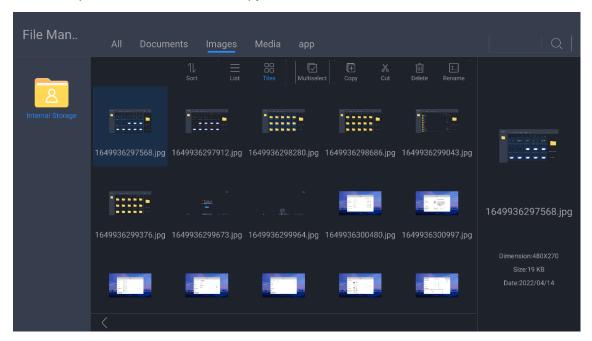

- Search for an item by entering its keywords.
- III: Sort items by name, size, or modification time.
- E: View items in list mode.
- View items in tiles mode.
- Select items as required.

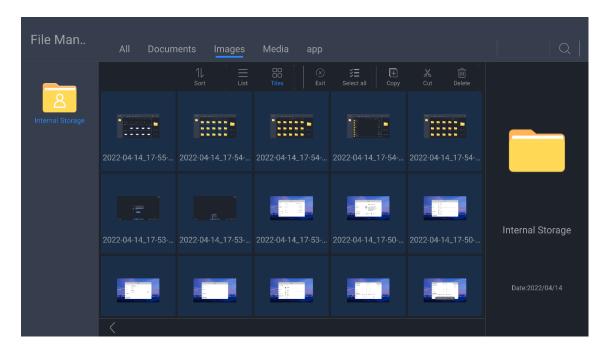

- Cancel selecting.
- Select all items on the current page.
- Copy the selected item(s).
- X: Cut the selected item(s).
- Delete selected item(s).
- E: Create a new folder.
- Paste the copied or cut item(s) to the current location.
- Rename the selected item.

# DISPLAYS2GO

If you have any questions regarding our products, please visit us at www.displays2go.com or contact our customer service at 1-844-221-3393.